## **News Creator**

### **WORKSHOPS 2022**

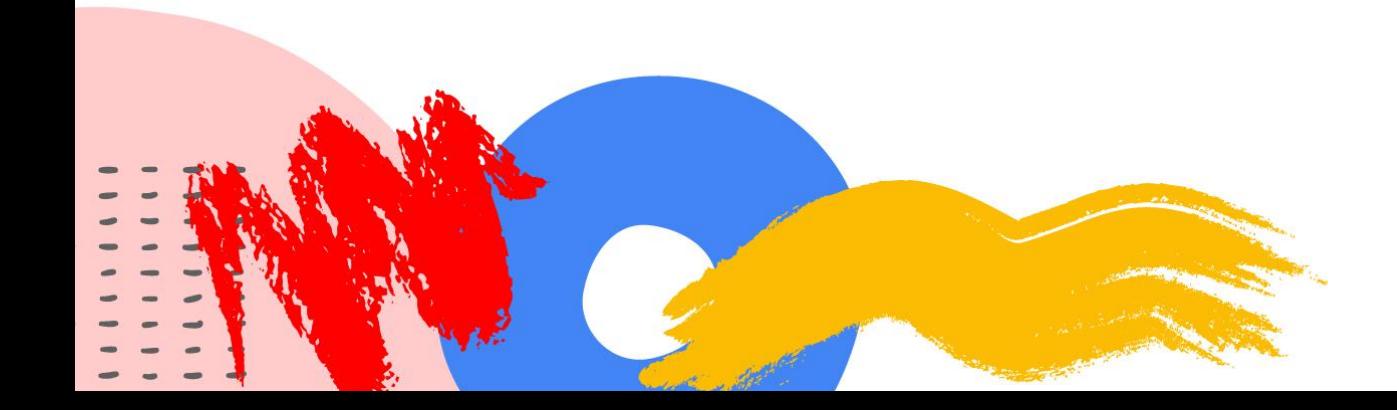

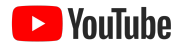

## YouTube Studio e Analytics WORKSHOP 5:

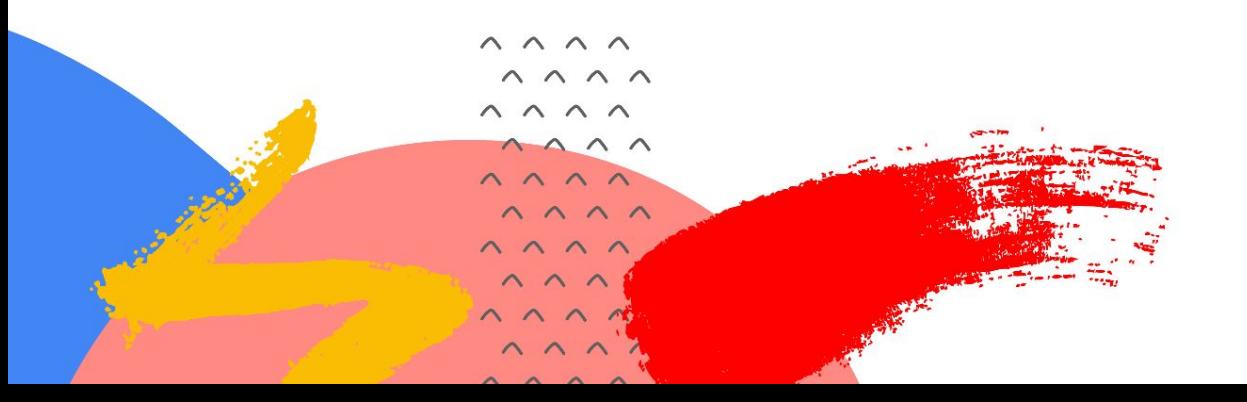

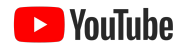

### Visão geral do programa

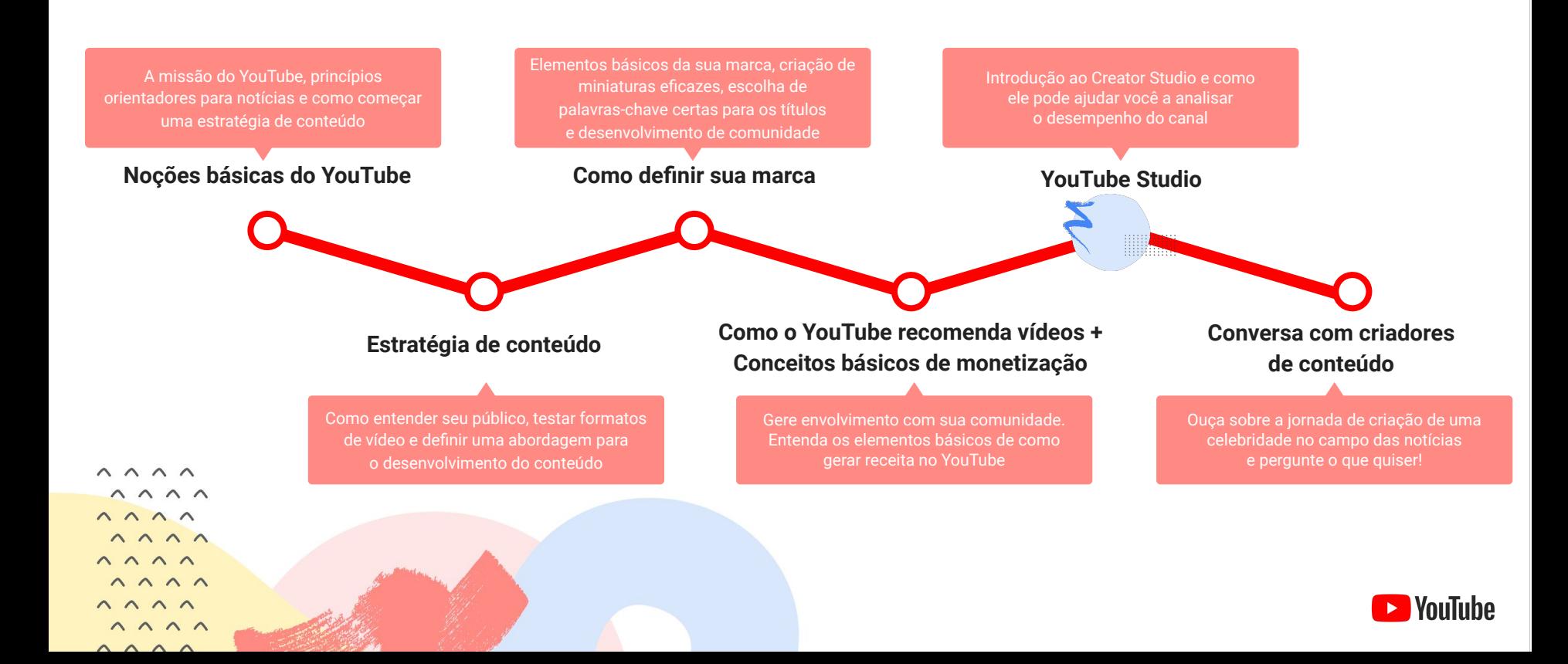

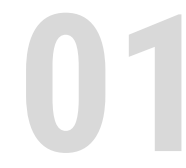

### **01** Tutorial do YouTube Studio

## Programação

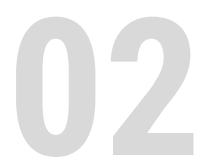

**02** YouTube Analytics

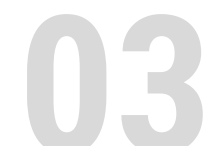

**03** Perguntas e respostas

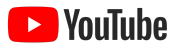

### Painel do Studio

Este é o hub central da sua presença no YouTube. Nele é possível acessar plataformas, notícias e atualizações do canal.

Se a plataforma estiver com algum problema, ele aparecerá no card **Problemas conhecidos do YouTube** acessado aqui.

**Os cards de postagem e envios mais recentes** fornecem informações sobre o desempenho do seu conteúdo recente e permitem que você acesse análises ou outras plataformas rapidamente para uma análise mais aprofundada.

**O card Inscritos recentes** mostra os novos inscritos no canal.

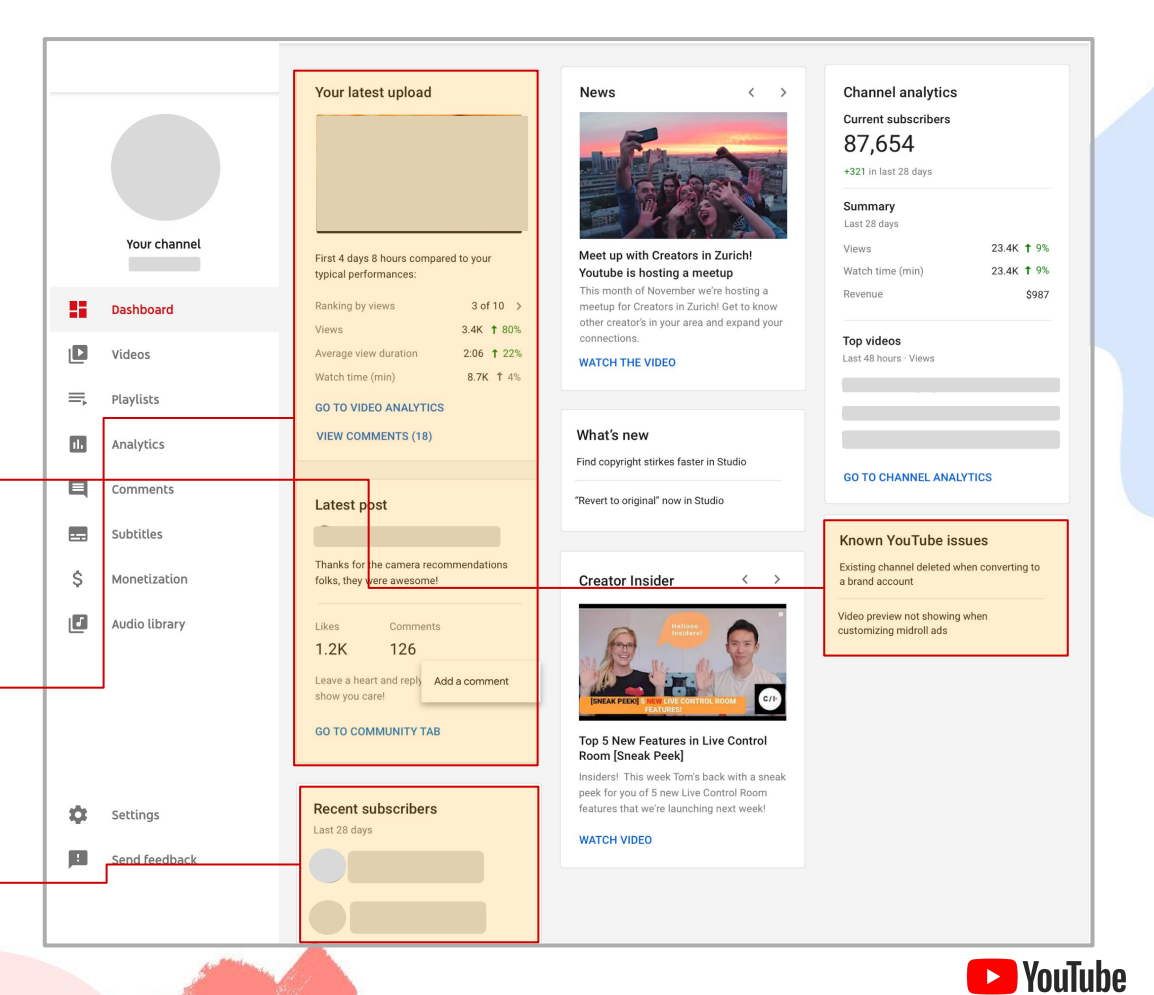

### Como enviar um vídeo

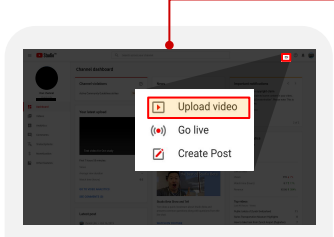

**1. No Painel do Studio, pressione o ícone de criação**  no canto direito superior da

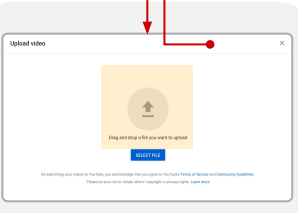

tela e selecione **"Enviar vídeo"**. **4.** Após fazer isso, **2. Selecione ou arraste e solte o arquivo que quer enviar.** Se você fechar a página de envio antes de escolher as configurações, seu vídeo será salvo como rascunho na página "Vídeos".

**5.** Em seguida, os usuários que geram receita por meio do Programa de Parcerias do YouTube terão a opção de definir o status de monetização e as configurações de anúncio.

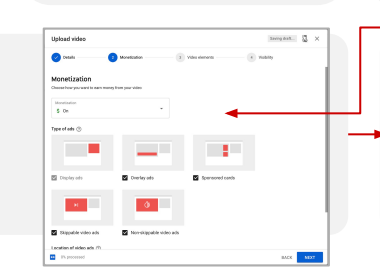

**3.** Adicione as informações necessárias para seu vídeo, como título, descrição, miniatura, e coloque o vídeo em uma playlist (opcional).

também é necessário cumprir o requisito legal de especificar se o conteúdo publicado é para crianças.

**6.** Assim que o vídeo for processado, será possível adicionar e editar telas finais e cards do seu vídeo.

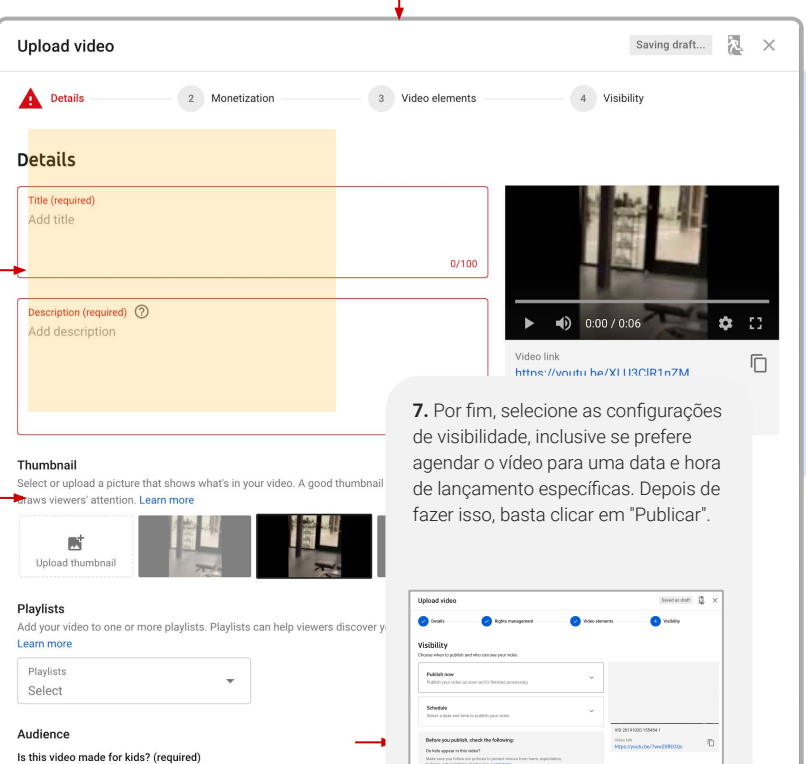

**CO** Finished processing

Regardless of your location, you're legally required to comply with the Childre Protection Act (COPPA) and/or other laws. You're required to tell us whether for kids. What's content made for kids?

- ◯ Yes. it's made for kids
- $\bigcap$  No. it's not made for kids

 $\times$  Age restriction (advanced)

### Como iniciar uma transmissão ao vivo

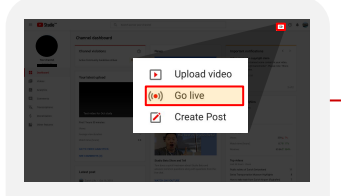

**1. No Painel do Studio, pressione o ícone de criação** no canto direito superior da tela e selecione **"Transmitir ao vivo".**

**2b. Para os usuários que utilizam um software de transmissão, como o OBS, é necessário clicar em "Transmitir"** no meio da página

**WEBCAM STREAM MANAGE** 

**2a. Usuários com uma webcam precisam clicar em "Webcam"** à esquerda da página para editar os metadados e fontes de áudio/vídeo.

Após a configuração, você precisará classificar se o conteúdo transmitido é adequado para crianças e revisar as configurações de restrição de idade para começar a transmissão ao vivo.

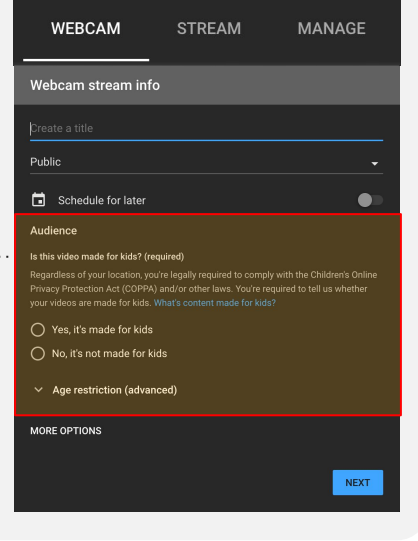

**3. Em seguida, insira o título, a descrição, as configurações de privacidade e a categoria da nova transmissão**. Também é possível agendar sua transmissão para uma data posterior e, se você for um usuário que faz transmissões ao vivo regulares, terá a opção de copiar as configurações de transmissão anteriores. Antes de começar a transmissão ao vivo, também será necessário classificar se o conteúdo transmitido é adequado para crianças e revisar suas configurações de restrição de idade.

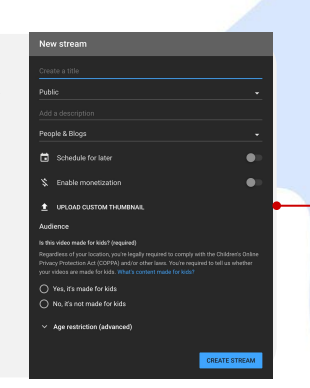

**4. Acesse o Painel da transmissão ao vivo** para concluir suas configurações, visualizar a transmissão da câmera e, quando tudo estiver pronto, começar a transmissão ao vivo.

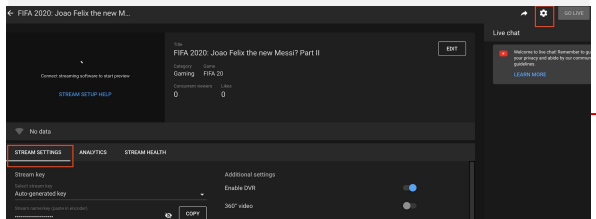

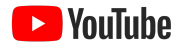

### Gerenciar a biblioteca de vídeos

**Verifique se há restrições em um vídeo**  aqui. Isso inclui reivindicações de direitos autorais, restrições de idade ou remoções.

Analise o **número total de comentários** em cada vídeo e **clique neles para ver o detalhamento.**

A guia Vídeos permite revisar todos os vídeos no canal e fornece várias métricas e opções de personalização.

**Acesse vários tipos de conteúdo ou filtre seus envios** de acordo com algumas métricas e dimensões.

Confira as **configurações de visibilidade do vídeo** e faça as alterações relevantes aqui.

Verifique o **status de monetização do vídeo** aqui e acesse rapidamente configurações aprofundadas.

**Passar o cursor sobre um vídeo revela quatro ícones clicáveis** que permitem **editar os detalhes, acessar análises no nível do vídeo, analisar os comentários** e muito mais.

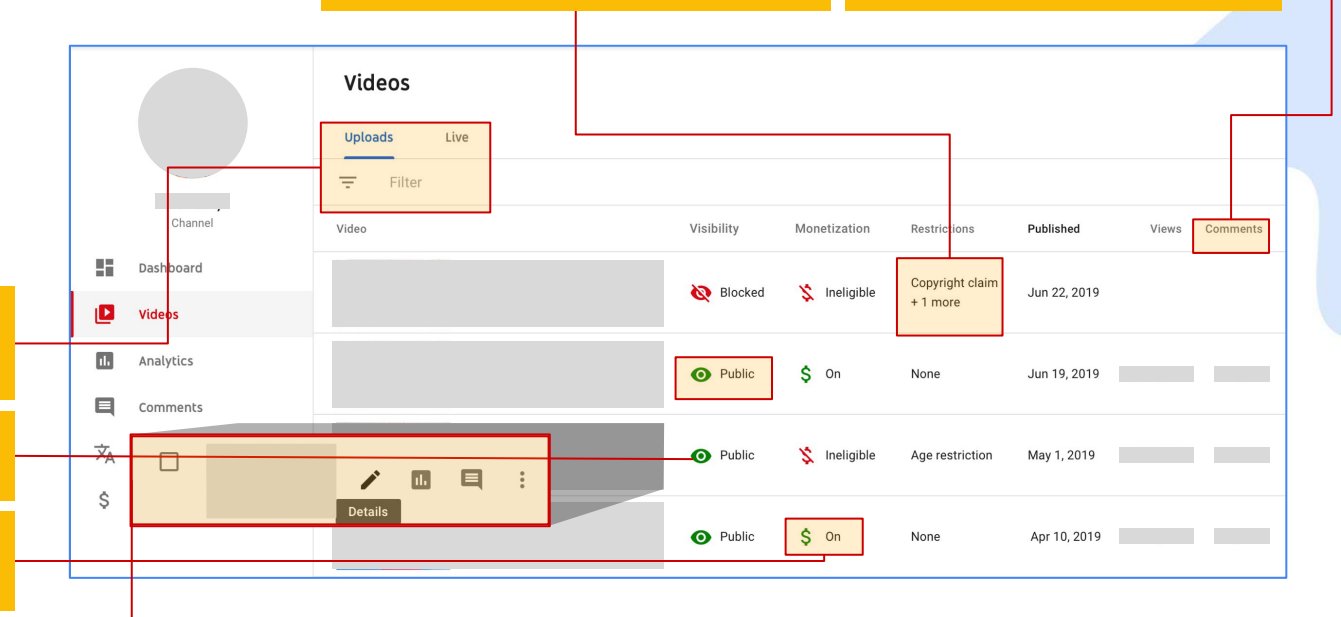

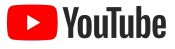

### Gerenciar a biblioteca de vídeos

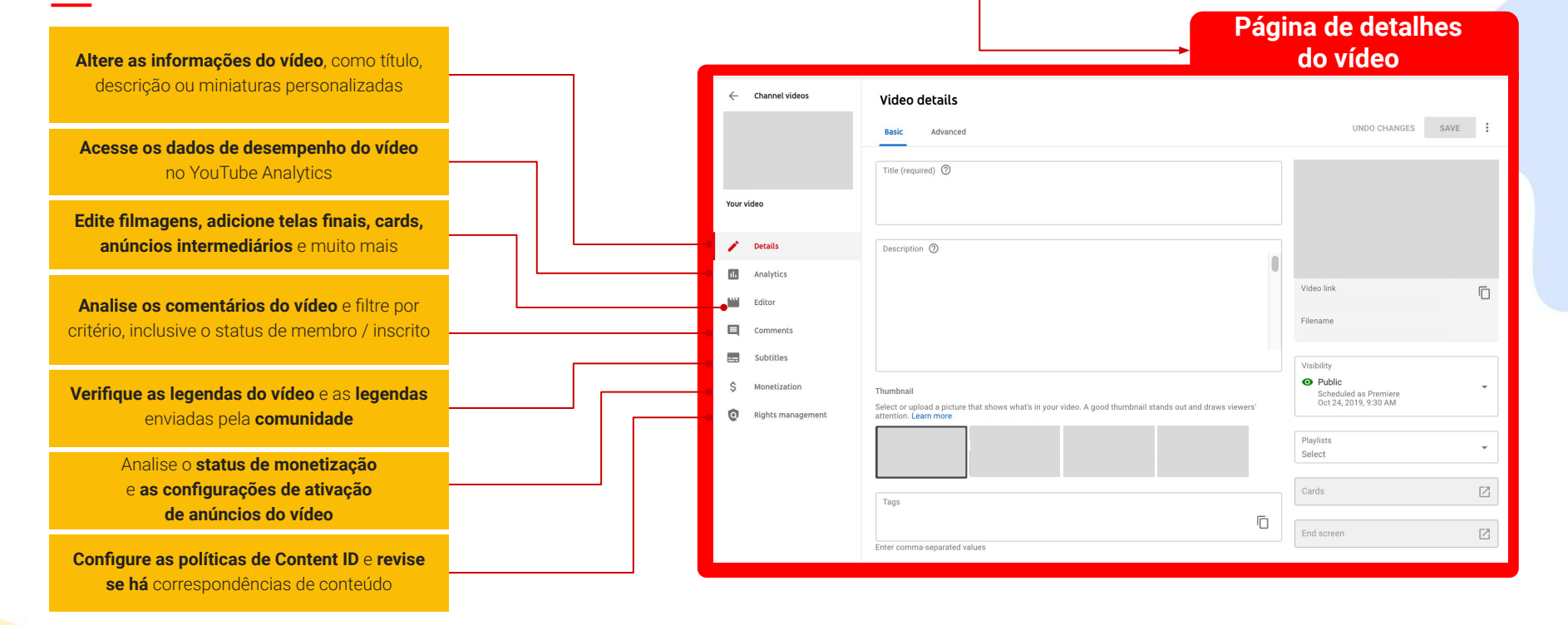

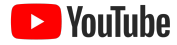

l VouTuhe

### Gerenciar comentários

A guia Comentários é o hub central para gerenciar comentários em todos os seus vídeos.

**Os "Comentários públicos" são** aqueles visíveis para todos.

**Os comentários podem ser "retidos para análise"** com base nas suas configurações (por exemplo, lista de palavras bloqueadas).

É possível encontrar todos os comentários que nossos sistemas identificaram e bloquearam automaticamente na seção **"Possível spam"**.

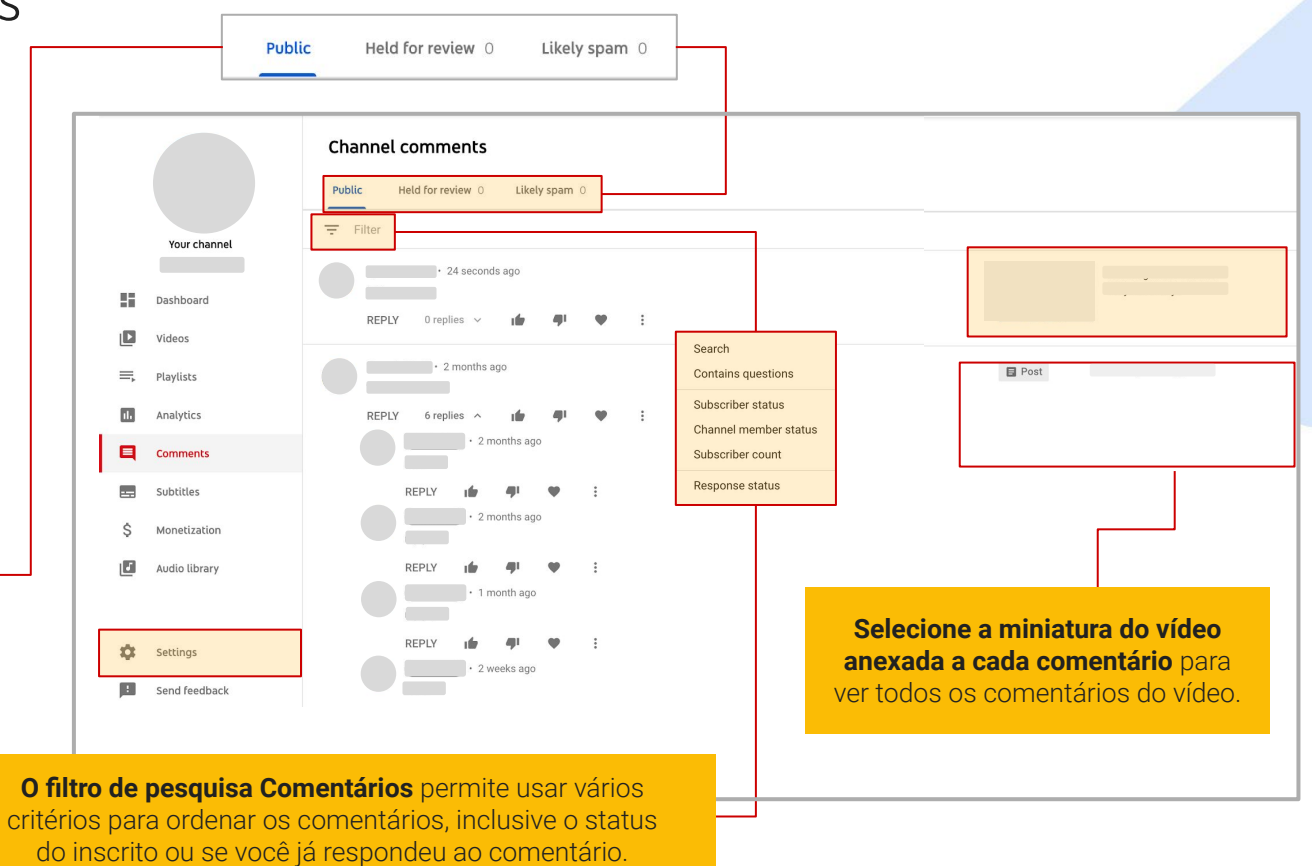

### Gerenciar comentários

**Settings** 

General

Channel

Commu

![](_page_10_Figure_3.jpeg)

**Clique no "bloco de configurações" e selecione "Comunidade" no submenu para** editar as configurações de comentários. Nesta seção, é possível **revisar os padrões de comentários, definir palavras e/ou usuários bloqueados, adicionar moderadores do canal e ativar ou desativar comentários** em todo o canal.

![](_page_10_Picture_67.jpeg)

![](_page_10_Picture_6.jpeg)

### Gerenciar legendas

Na guia "Legendas" você encontra informações relacionadas a todos os closed captioning ou legendas que você ou seu público forneceram para os vídeos.

**Em "Todas as legendas",** 

![](_page_11_Figure_5.jpeg)

![](_page_11_Picture_6.jpeg)

![](_page_11_Picture_7.jpeg)

**Add captions** 

● Upload subtitles / CC file with timing

![](_page_12_Figure_1.jpeg)

### Gerenciar legendas

![](_page_12_Picture_101.jpeg)

![](_page_12_Picture_4.jpeg)

### Copyright Match Tool

Se você tiver qualificação para usar a Copyright Match Tool, a guia "Direitos autorais" estará disponível no lado esquerdo da interface do Studio. Nela, é possível analisar as correspondências sinalizadas pela ferramenta e tomar providências sobre os reenvios do conteúdo.

![](_page_13_Figure_4.jpeg)

![](_page_13_Picture_5.jpeg)

![](_page_13_Picture_6.jpeg)

### Copyright Match Tool

**Arquivo**: mova a correspondência para Você ainda poderá tomar medidas posteriormente, se quiser.

![](_page_14_Picture_4.jpeg)

Your channel

22. Dashboard

ID. Videos

 $\overline{\mathbf{m}}$ Analytics

 $\blacksquare$ Comment: Subtitles **Post** 

Ŝ. Monetization

ß. Audio library

= Playlists

**Passe** o cursor sobre um vídeo para revelar o menu de ações ou, se quiser selecionar vários vídeos, use as caixas de seleção à esquerda de cada título.

**Mensagem**: inicie uma conversa com o canal que fez o envio para avisar que detectamos conteúdo correspondente ao seu no vídeo.

**Channel subtitles** 

de direitos autorais após a remoção.

b. Drafts Community Published AII. Video Languages **Upload date** Modified on Title & description Subtitles Nov 12, 2019 Nov 12, 2019  $1<sub>0</sub>$ Published . **ADD** English (United Kingdom) (title and description language) by Creator  $1 -$ Nov 5, 2019 Nov 5, 2019  $2 \sqrt{ }$ Nov 1, 2019 Nov 12, 2019  $1<sup>2</sup>$ Oct 29, 2019 Oct 29, 2019 Oct 18, 2019 Oct 18, 2019  $1<sub>v</sub>$ 

![](_page_14_Picture_10.jpeg)

**Solicitar remoção**: envia uma solicitação oficial para o YouTube remover o vídeo do site. Você tem duas opções ao escolher essa ação:

- **Planejado:** essa opção envia uma notificação ao canal e dá o prazo de sete dias para remoção do vídeo. Se isso não acontecer nesse prazo, o conteúdo será removido e o criador poderá receber um aviso de direitos autorais.
- **Padrão:** sua solicitação será enviada diretamente para o YouTube para remoção imediata. O canal que fez o envio poderá receber um aviso

#### **Observação: antes de remover um vídeo, o YouTube analisa todos os pedidos de remoção para garantir que eles sejam precisos e válidos.**

![](_page_14_Picture_15.jpeg)

### Guia Monetização

**Se você estiver gerando receita, a guia Monetização**  fornecerá uma visão geral, bem como guias individuais

![](_page_15_Picture_26.jpeg)

![](_page_15_Picture_5.jpeg)

![](_page_15_Picture_6.jpeg)

### Guia Monetização

**Caso você não esteja gerando receita no momento,** verá uma detalha seu **status de qualificação** e, se aplicável, **seu avanço com relação aos requisitos do Programa de Parcerias do YouTube.**

![](_page_16_Picture_53.jpeg)

![](_page_16_Picture_5.jpeg)

![](_page_16_Picture_6.jpeg)

### Como alterar configurações e padrões

**Para acessar as configurações do canal, procure no canto inferior esquerdo da tela o ícone de engrenagem**; clique nele para abrir o submenu de configurações.

![](_page_17_Picture_4.jpeg)

![](_page_17_Picture_5.jpeg)

![](_page_17_Picture_6.jpeg)

### Como alterar configurações e padrões

![](_page_18_Figure_3.jpeg)

![](_page_18_Picture_4.jpeg)

![](_page_18_Picture_5.jpeg)

### Como posicionar anúncios intermediários?

Observe que os anúncios intermediários estão disponíveis apenas para vídeos com tempo de execução de 10 minutos ou mais.

**1. Na página de detalhes do vídeo**, selecione

![](_page_19_Picture_45.jpeg)

![](_page_19_Picture_6.jpeg)

### Como posicionar anúncios intermediários?

**2. Isso abre o Editor do Studio**, em que é possível fazer alterações específicas aos intervalos de anúncio durante do vídeo (ou seja, anúncios intermediários):

Clique aqui para **inserir intervalos de anúncio** no conteúdo. Todas as adições serão exibidas na lista abaixo.

**Ao editar o posicionamento** dos intervalos de anúncio, você pode inserir códigos de tempo específicos no topo da página ou usar a linha do tempo abaixo para arrastar e soltar conforme a necessidade.

![](_page_20_Figure_6.jpeg)

![](_page_20_Picture_7.jpeg)

![](_page_20_Picture_8.jpeg)

### Como resolver reivindicações de direitos autorais?

**1. Na biblioteca de vídeos**, navegue até o vídeo com uma reivindicação e clique na coluna de restrições.

![](_page_21_Picture_27.jpeg)

![](_page_21_Picture_5.jpeg)

![](_page_21_Picture_6.jpeg)

### Como resolver reivindicações de direitos autorais?

**Analise o impacto da reivindicação no seu canal e no próprio vídeo**, incluindo visibilidade e status de monetização.

**Saiba mais sobre o conteúdo reivindicado**, inclusive a marcação de tempo e o tipo de reivindicação feita no vídeo.

Nesta seção, é possível realizar **ações relevantes**, inclusive **disputar a reivindicação** ou **cortar o conteúdo reivindicado** no editor de vídeos do Studio.

![](_page_22_Figure_6.jpeg)

![](_page_22_Picture_7.jpeg)

### Como faço para classificar meu canal como "Conteúdo para crianças"?

**Na página de configurações** 

**do canal**, selecione a guia se o canal tem o status Conteúdo para crianças. Esteja ciente de no nível do canal, você precisará revisar e identificar todos os vídeos enviados.

![](_page_23_Picture_42.jpeg)

![](_page_23_Picture_6.jpeg)

![](_page_23_Picture_7.jpeg)

 $1.11111$ 413333333 111111111111 **TELLELLINE** 11111111111 **COLORADO** 911115

## YouTube Analytics

# $\begin{array}{c} \begin{array}{c} \text{1} \end{array} \end{array}$

![](_page_24_Picture_4.jpeg)

![](_page_25_Figure_2.jpeg)

**01** Recapitulação dos conceitos básicos

## Programação

![](_page_25_Picture_5.jpeg)

**02** Cards de insights sobre público-alvo

![](_page_25_Figure_7.jpeg)

**03** Comparações de vídeos

![](_page_25_Picture_9.jpeg)

## Recapitulação dos conceitos básicos

![](_page_26_Figure_2.jpeg)

![](_page_26_Picture_3.jpeg)

### Visão geral

### **Revise as informações de tempo de exibição, visualizações, inscritos e receita**

Use a guia Visão geral para revisar as informações sobre tempo de exibição, visualizações, inscritos, receita e dados em tempo real. Clique em cada um para atualizar o gráfico abaixo.

Ao lado da guia Visão geral, é possível ver mais detalhes em cada uma das seguintes seções do Analytics:

- **Alcance:** impressões, CTR, Visualizações, Espectadores únicos e Origens do tráfego
- **Engajamento:** tempo de exibição, Duração média da visualização

![](_page_27_Picture_80.jpeg)

- **Público:** espectadores recorrentes, Espectadores únicos, Inscritos, Informações demográficas, Sobreposição de público
- **Receita:** receita estimada, RPM, CPM baseado em exibição

![](_page_27_Picture_11.jpeg)

### Visão geral

#### **Vá fundo com o modo avançado**

Ao clicar no modo avançado ou em "ver mais", será possível acessar:

- **● Comparações**
- **● Grupos**
- **● Filtros**

![](_page_28_Figure_8.jpeg)

YouTube Premium watch time (hours)

![](_page_28_Picture_10.jpeg)

## Cards de insights sobre público-alvo

![](_page_29_Figure_2.jpeg)

![](_page_29_Picture_3.jpeg)

### Insights sobre público-alvo

### **Facilita a compreensão do desempenho do vídeo e do canal**

Use os cards de insights sobre público-alvo para conseguir novas ideias de vídeo ou contextualizar as tendências de desempenho do seu canal.

- **Outros canais que seu público assiste:** resultados organizados pelo número de espectadores que assistiram ambos os canais nos últimos 28 dias.
- **Outros vídeos que seu público assistiu:** organizados pelo número de espectadores que assistiram esse conteúdo nos últimos sete dias.
- **Vídeos em que as pessoas estão interessadas:** principais pesquisas relacionadas ao seu canal em que as pessoas acharam o conteúdo insatisfatório, desatualizado ou indisponível

![](_page_30_Figure_8.jpeg)

#### Other videos your audience watched

Last 7 days

![](_page_30_Picture_11.jpeg)

Use máscara. Ajude a diminuir a transmissão da COVID-19 Google • 313,8 mil visualizações • Há 5 dias

![](_page_30_Picture_13.jpeg)

Conheça o Google Arts & Culture | #GoogleArts. Google Arts & Culture • 327,6 mil visualizações • Há 5 dias

![](_page_30_Picture_15.jpeg)

61º aniversário de Israel Kamakawiwoʻole Google Doodles • 515,6 mil visualizações • Há 6 dias

![](_page_30_Picture_17.jpeg)

Comemoração a Selena Quintanilla Google Doodles • 190,6 mil visualizações • Há 1 dia

![](_page_30_Picture_19.jpeg)

113º aniversário de Langston Hughes Google Doodles • 271,9 mil visualizações • Há 3 dias

#### **Experimental** Send us feedback

 $\langle$  1/3  $\rangle$ 

![](_page_30_Picture_23.jpeg)

### Insights sobre público-alvo

#### **Veja quando seus espectadores estão no YouTube**

Este card de insights permite ver quando seu público está on-line. **Considere usar esses insights para agendar transmissões ao vivo e Estreias de vídeo.**

Lembre-se de que não há indícios de que o horário da publicação afete diretamente o desempenho de um vídeo em longo prazo.

![](_page_31_Figure_6.jpeg)

![](_page_31_Figure_7.jpeg)

![](_page_31_Picture_8.jpeg)

### Insights sobre público-alvo

#### **Modo avançado**

A nova ferramenta de comparação permite ver **o desempenho do seu vídeo em um período de tempo específico após o envio**.

![](_page_32_Figure_5.jpeg)

![](_page_32_Figure_6.jpeg)

![](_page_32_Picture_7.jpeg)

### Insights sobre público-alvo

![](_page_33_Figure_3.jpeg)

### Insights sobre público-alvo

![](_page_34_Figure_3.jpeg)

## Comparações de vídeos

![](_page_35_Figure_2.jpeg)

![](_page_35_Picture_3.jpeg)

### Personalizar o relatório

![](_page_36_Figure_3.jpeg)

#### **Períodos:**

- Primeiras 24 horas
- Primeiros sete dias
- Primeiros 28 dias

#### **Métricas de comparação:**

- Visualizações
- Impressões
- CTR
- AVD
- Porcentagem média assistida

![](_page_36_Picture_14.jpeg)

### Desempenho do vídeo

![](_page_37_Picture_3.jpeg)

### Desempenho do vídeo

![](_page_38_Picture_14.jpeg)

![](_page_38_Picture_4.jpeg)

### Comparações de vídeos

### **Ao analisar esses relatórios, é importante:**

- Ordenar adequadamente
- Procurar padrões
- Aceitar os aspectos positivos e negativos
- Usar vários relatórios para ter uma visão geral

![](_page_39_Picture_66.jpeg)

 $11111x$  $11111111$ 11111111111 *BELLER LEARNERS*  $1111$ 111111 (111111111)  $111111$ 

![](_page_39_Picture_10.jpeg)

![](_page_39_Picture_11.jpeg)

### Como os espectadores encontram meu conteúdo?

**Rrowse features** 

Disact or unknown

Channel nance

Notifications

**SEE MORE** 

Externa

#### **As origens do tráfego revelam onde os espectadores encontram seus vídeos**

Isso ajuda a ver se séries ou formatos específicos são exibidos de maneira diferente.

- Procure temas entre os vídeos exibidos em Sugeridos, Pesquisa e Página inicial
- Considere fazer alterações na estratégia de apresentação com base no local de exibição desses vídeos (por exemplo, otimize a descrição para a Pesquisa e as miniaturas da Página Inicial)

 $11111$  $11111111$ 11111111111 *BELLELLARIA* 11111111111 **COLORADO**  $1111111$ 

![](_page_40_Figure_8.jpeg)

![](_page_40_Picture_9.jpeg)

### Estou conquistando novos espectadores?

#### **Desempenho do vídeo nas primeiras 24 horas**

Isso ajuda você a ver quais vídeos são mais atraentes para o público.

- Procure temas comuns entre os vídeos com alto e baixo desempenho.
- Veja o que funcionou e considere mudar a estratégia do seu conteúdo com baixo desempenho.

**Combine este relatório com os números de novos inscritos por vídeo.**

![](_page_41_Figure_8.jpeg)

 $11111$  $11111111$ 1111111 11111111  $11111111111$  $111111$ 

![](_page_41_Picture_10.jpeg)

O que leva os espectadores a clicar?

#### **Ordenar por taxa de cliques de impressões**

A taxa de cliques **ajuda a medir a eficácia da apresentação dos vídeos**. Use a ferramenta de comparação de vídeos de 24 horas para extrair insights sobre:

- **● Títulos**
- **● Miniaturas**
- **● Assunto do vídeo**

Channel: Creator Insider Send us feedback First 24 hours video performance **COMPARISON** Period since published Publish date: Jan 28 - Jun 3. 2021 - $=$ First 24 hours Impressions click-through rate by Video • Top performing videos • Bottom performing videos 18.0% 12.0% 6.0%  $0\%$ <br>Jan 28 Feb 9 Feb 23 Mar C Mar 23 Apr 6 Apr 27 May 11 May 25 Apr 15 Top performing videos (first 24 hours) Bottom performing videos (first 24 hours)  $\wedge$ Sneak Peek: CLIPS! Understanding the YouTube Ads Friendly Guidelines: Ha. Answering YOUR Top Questions About YouTube Shorts! Violence in Your Video? Here's How to Rate Your Content  $\overline{2}$ Advertiser Friendly Guidelines: Firearms Deep Dive and .. 3 NEW Features for YouTube Posts! From a Pixel 1 to 20 Million Subs: The Story of BB Ki Vin.. Important Tax Requirements for Monetizing Creators O... Self Certification Update, Timed Comments Experiment,. How LEONHART Left His Job to do YouTube Full Time!

![](_page_42_Picture_9.jpeg)

 $11111$  $11111111$ 1111111 11111111  $11111111111$  $111111$ 

### Qual é o desempenho geral do meu vídeo mais recente?

### **Consulte o Analytics para ver o desempenho do seu vídeo mais recente**

Este relatório fornece uma visão geral de:

- **● Visualizações**
- **● Tempo de exibição**
- **● Inscritos**
- **● Retenção de público real e relativa**

As **métricas são contextualizadas com o desempenho médio do canal**, o que permite saber se o desempenho do vídeo está acima ou abaixo da média.

![](_page_43_Picture_10.jpeg)

![](_page_43_Picture_11.jpeg)

 $11111$  $11111111$ 11111111111 *BELLELLARIA* 11111111111 **COLORADO**  $111111$ 

## Até a próxima!

![](_page_44_Picture_2.jpeg)

![](_page_44_Picture_3.jpeg)

![](_page_44_Picture_4.jpeg)